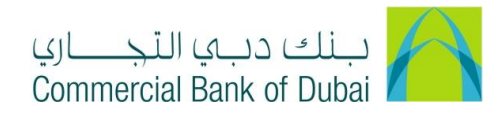

## **HOW TO CREATE USER ID WITH SOFT TOKEN AND PROCESS TO ACTIVATE IT**

- 1- Open the website:<https://www.cbd.ae/iBusiness/channel.jsp>
- 2- Enter Your Admin ID and enter the PIN(4 digits) + TOKEN (6 digits number displayed on the user device)
- 3- Click on Login Button

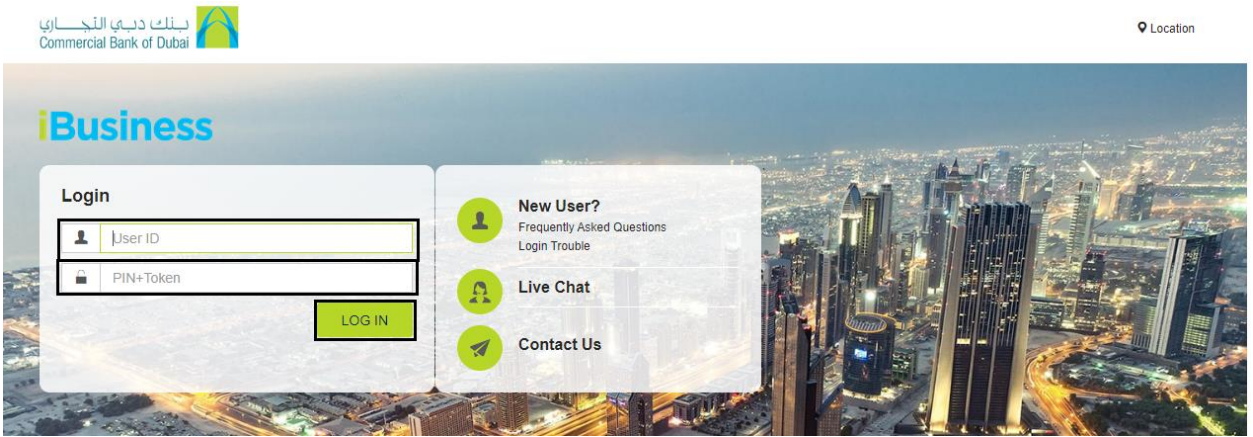

- 4- Click on Users & Roles Management at top bar
- 5- Click on User management
- 6- Click on Create User tab and then click on create user button on right

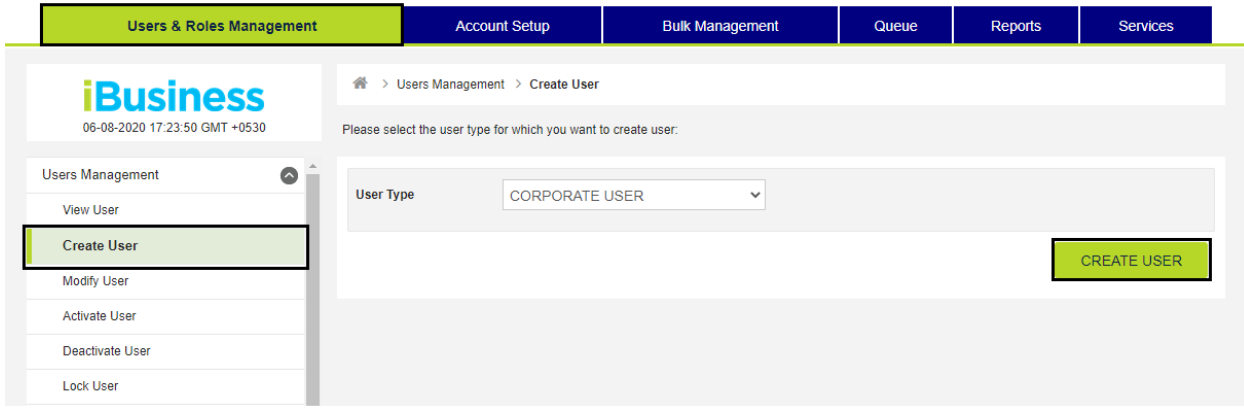

- 7- In the User profile page, enter the below mention mandatory details
	- a. First name: First Name of User assignee
	- b. Last name: Last Name of User assignee
	- c. Token serial number: Enter 9 digits dummy number like "123456789"
	- d. Select the User Bulk template ID mapping required box

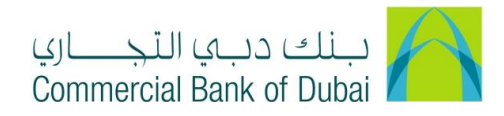

- e. Email: Enter the Email you would like to register with user token
- f. Access Level: View Only (For View Access Only)

Maker (Access to make the transactions)

Checker & Verifier (Access to approve the transactions)

Maker & Checker (For complete access)

8- Click the submit button

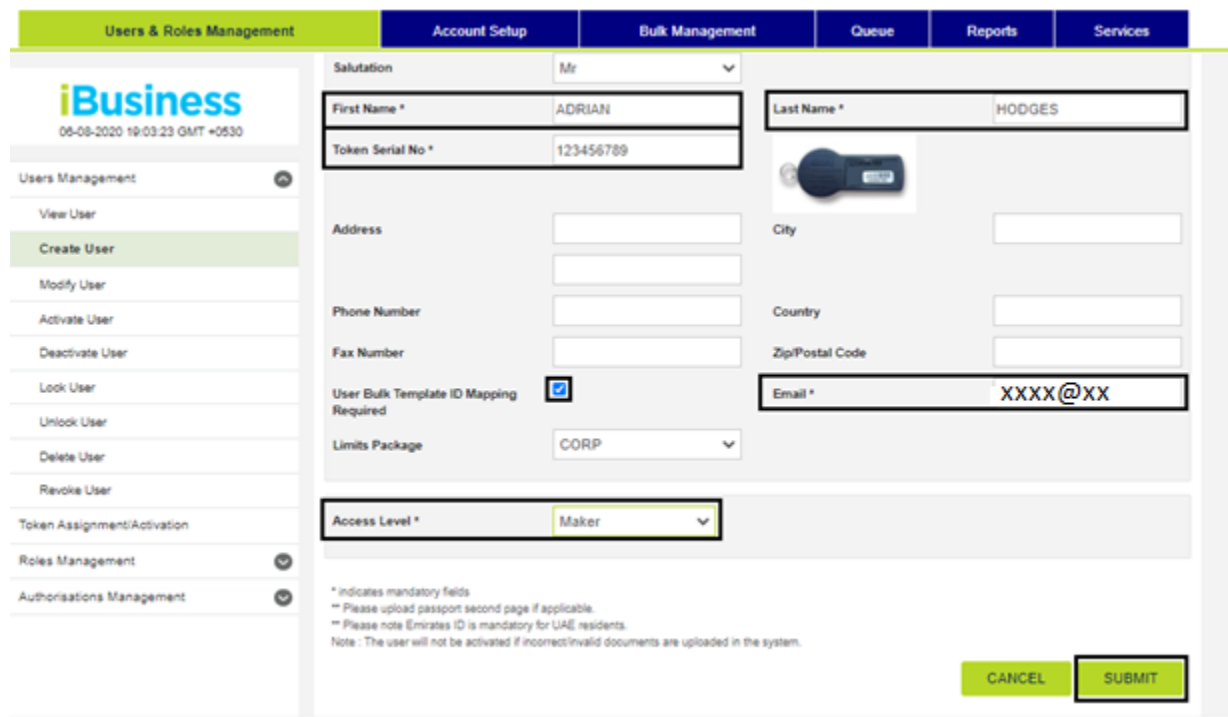

9- On next page, Scroll down select the below mentioned boxes and Enter the user ID\* in Internet and Mobile Banking field and click on SUBMIT.

User ID\* is the user name you are setting up for user token, It will be used to access the iBusiness.

- $\checkmark$  Channel Description
- $\checkmark$  Internet
- $\checkmark$  Mobile Browser
- $\checkmark$  Mobile Application

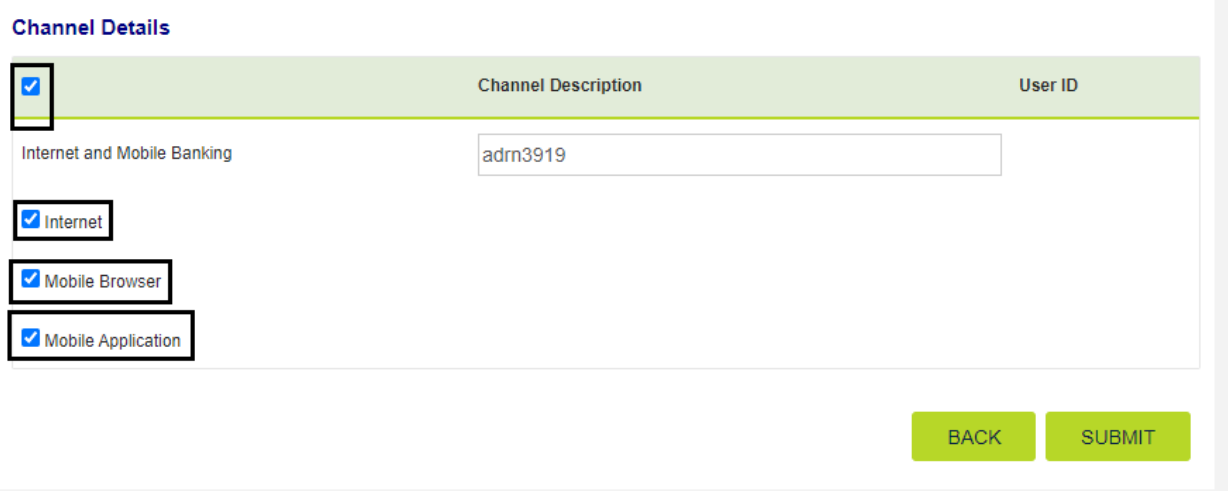

## 10- On next page, Scroll down and click on SUBMIT.

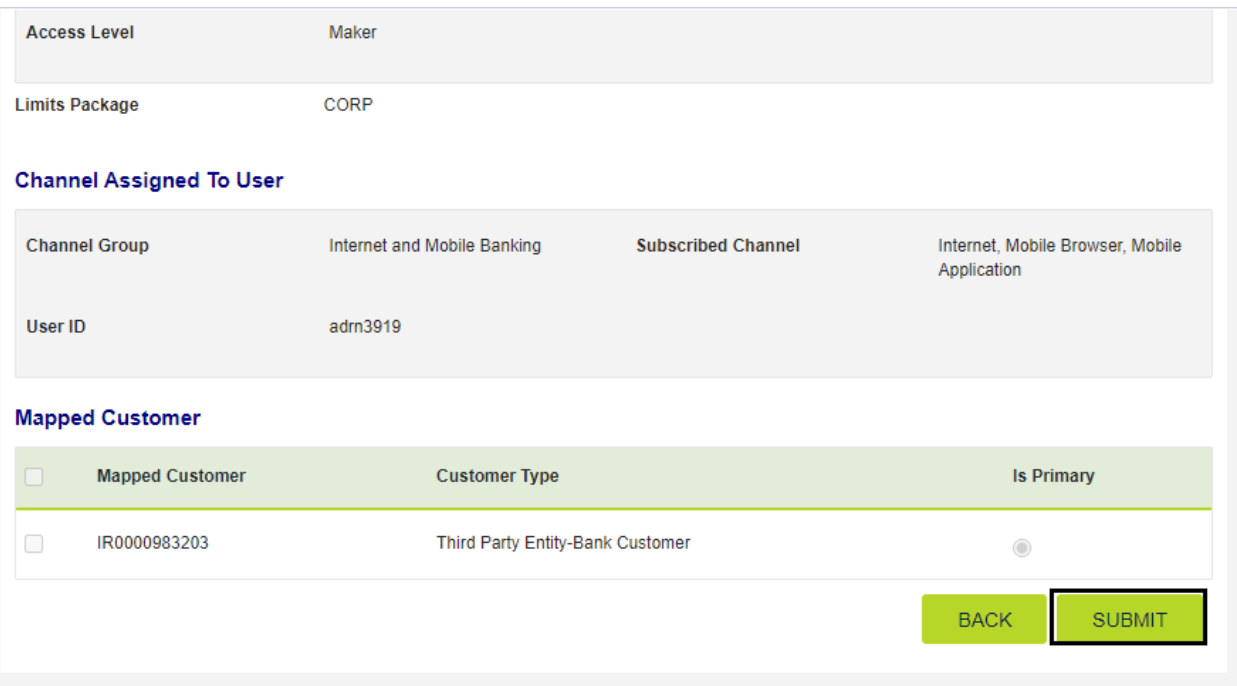

11- On next page, Scroll Down and select all check boxes available next to predefined rules in order to give complete access(View and Transactions) to user except BENE RESTRICTIONS and click on SUBMIT.

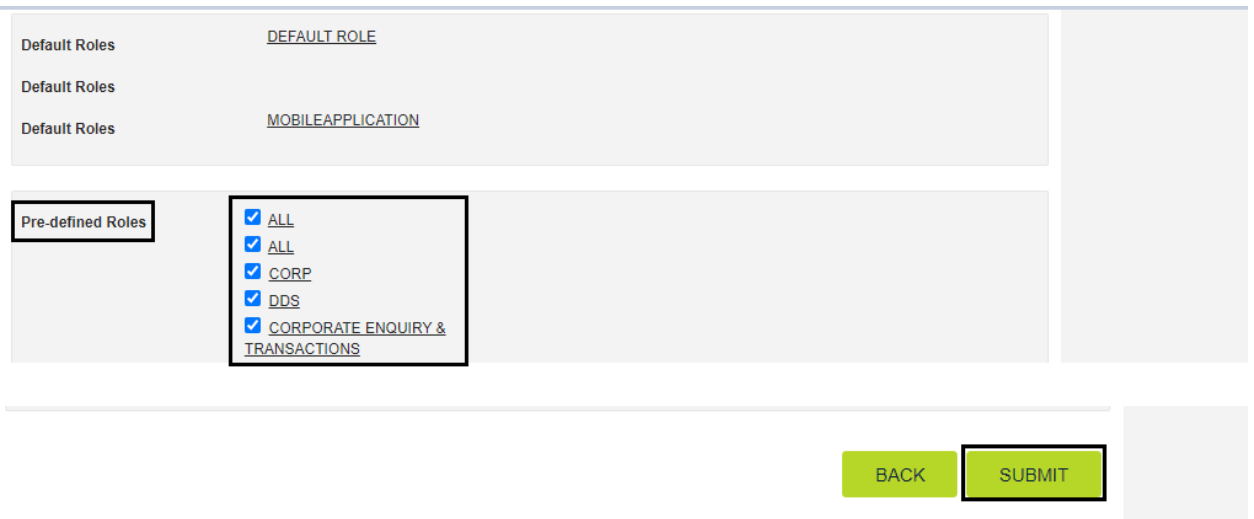

12- On next page, Click on CONFIRM.

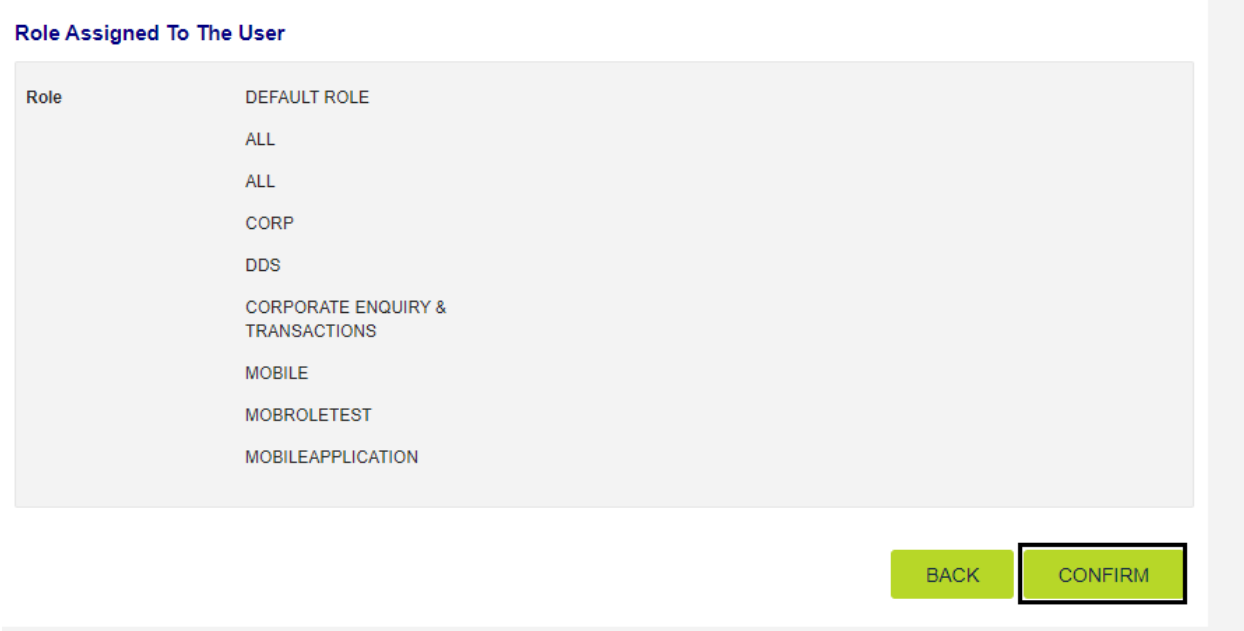

13- This will open the RSA token screen where you can enter the token code (PIN + 6 digits number displayed on the device). You will get a confirmation that User ID is created successfully.

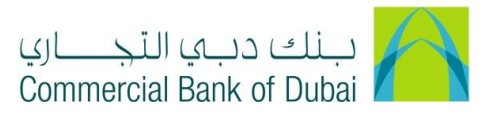

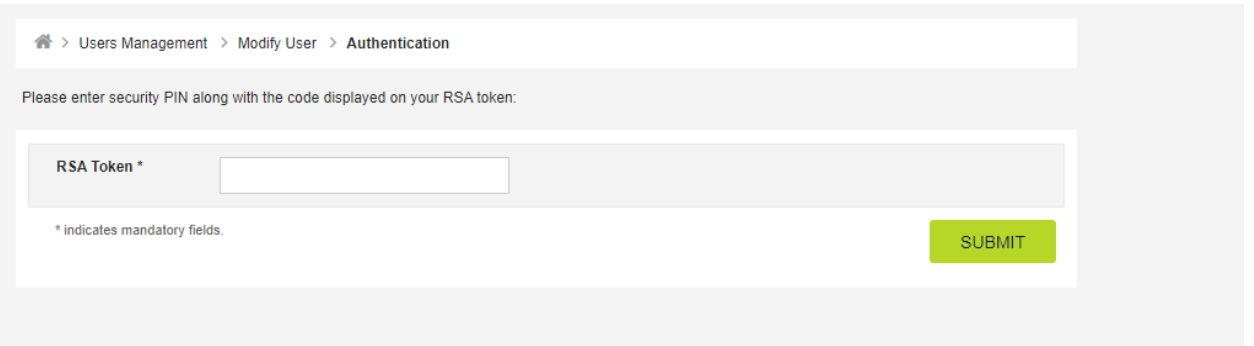

- 14- In order to place the request for token activation (For Transaction package Access), Click on Service Tab at top right corner
- 15- Select E-Forms from the menu on the left
- 16- Choose Product as iBusiness
- 17- Choose Service as Amendment Form
- 18- Choose Request as Additional Token
- 19- Choose the Charge Account
- 20- Select the Type as Soft token
- 21- Place a check mark next to User ID from Left side and provide the below mention details.
	- a. Device Binding ID: 24 characters alphanumeric appearing on soft user token home page
	- b. Device Operating System: IOS (For iPhone operating system) and ANDRIOD (For Android operating system)
	- c. Email: In this email you will receive the token activation link.
- 22- Accept Terms and Conditions and click on INITIATE

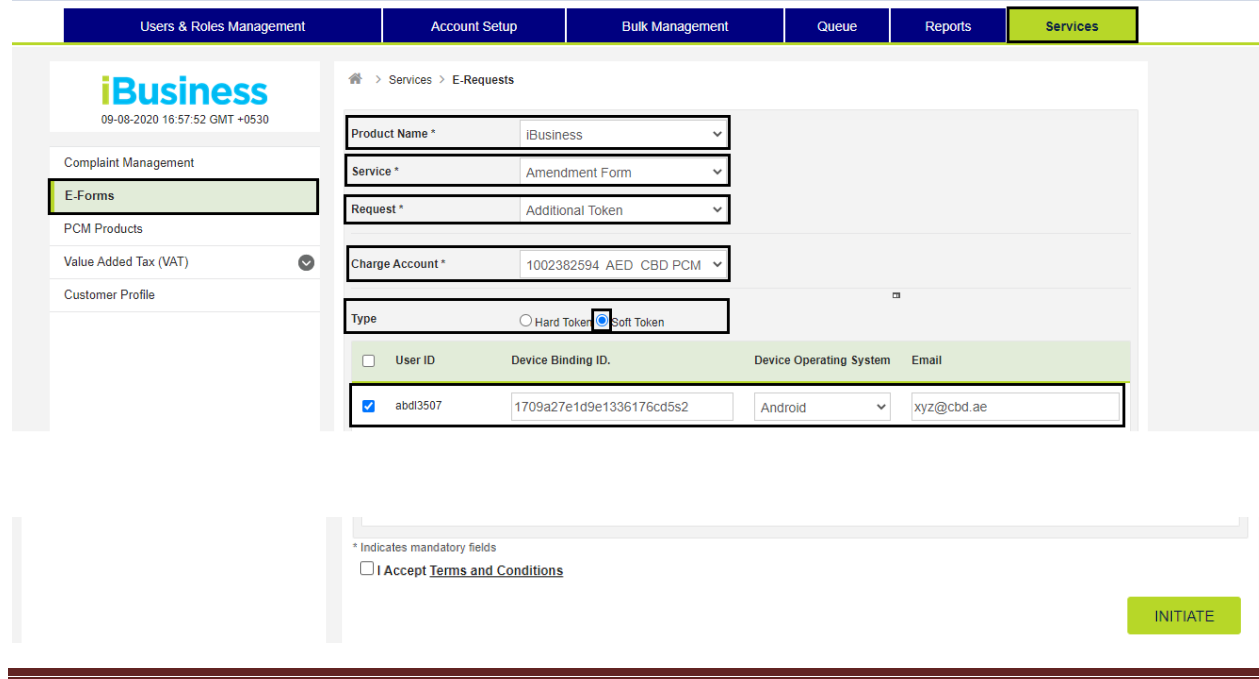

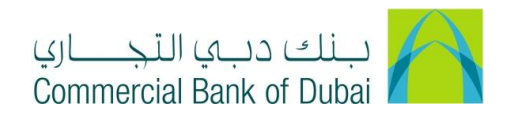

## 23- Click the SUBMIT button.

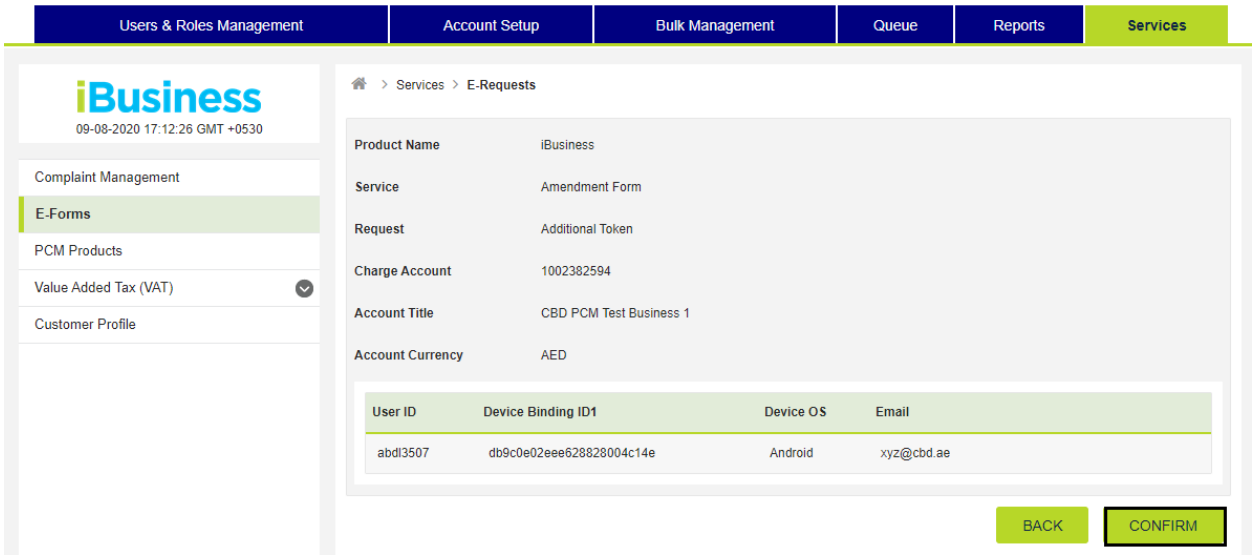

24- It will navigate to the RSA token screen where you must enter the token code of the admin (PIN + 6 digits number displayed on the device). You will get the confirmation that request is created successfully.

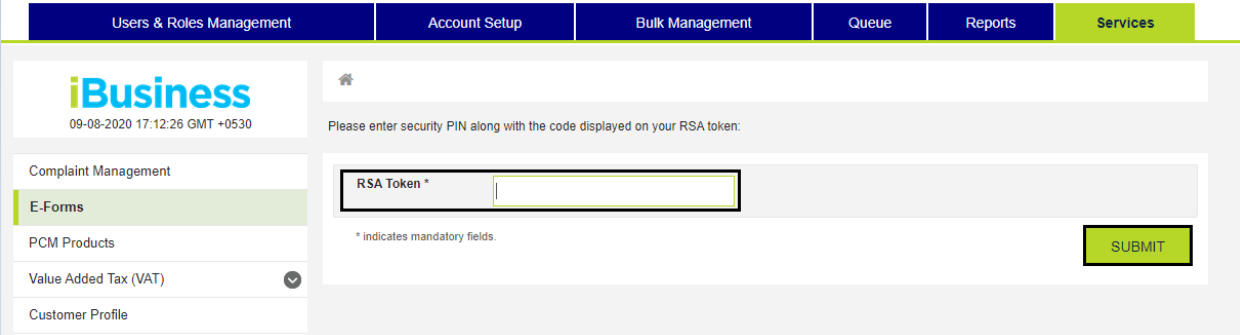

- 25- In order to place the request for token activation (For INQUIRY package Access), Click on Users & Roles management
- 26- Click on Token Assignment/ Activation

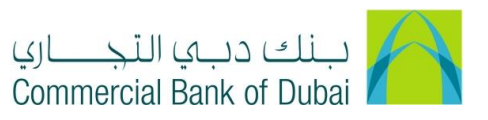

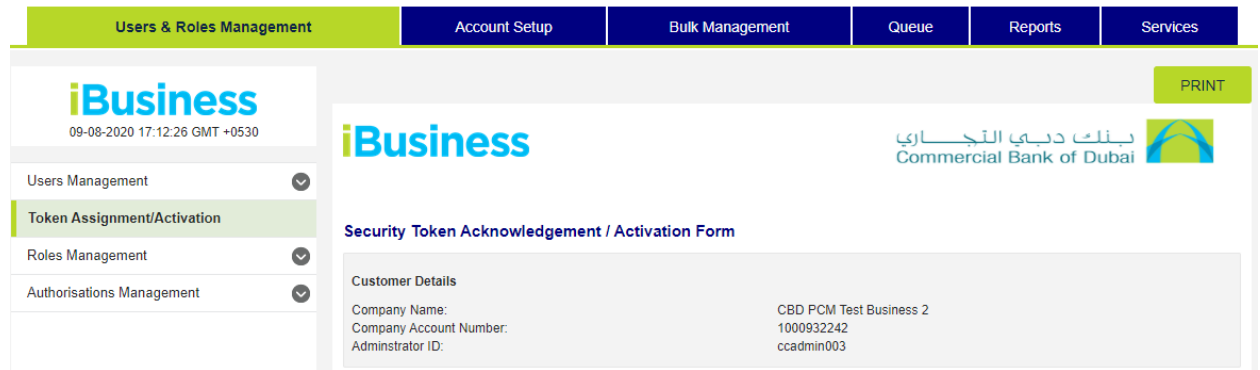

- 27- Click on PRINT on top right corner and have the token activation form signed by Authorized signatories and send the RSA binding ID of each user along with the signed token activation form through your register email address to [ssdescrow.ib@cbd.ae](mailto:ssdescrow.ib@cbd.ae), it takes 1 business day for token activation.
- a. User ID: User ID for user token
- b. Device Binding ID: 24 characters alphanumeric appearing on soft user token home page
- c. Device Operating System: IOS (For iPhone operating system) and ANDRIOD (For Android operating system)
- d. Email: In this email you will receive the token activation link.